# Canvas LMS

## Logging in and User Dashboard

### **Logging in to Canvas**

- In your browser (preferable Firefox or Chrome), type https://[paulding.instructure.com.](https://paulding.instructure.com/)
- Your account is automatically created in the system so you will not need to create an account.
- In the **Student ID or** Username field, enter the user name you use to log in to the computer at school – do not include the @paulding.k12.ga.us.
- Enter the password you use for the computer at school.

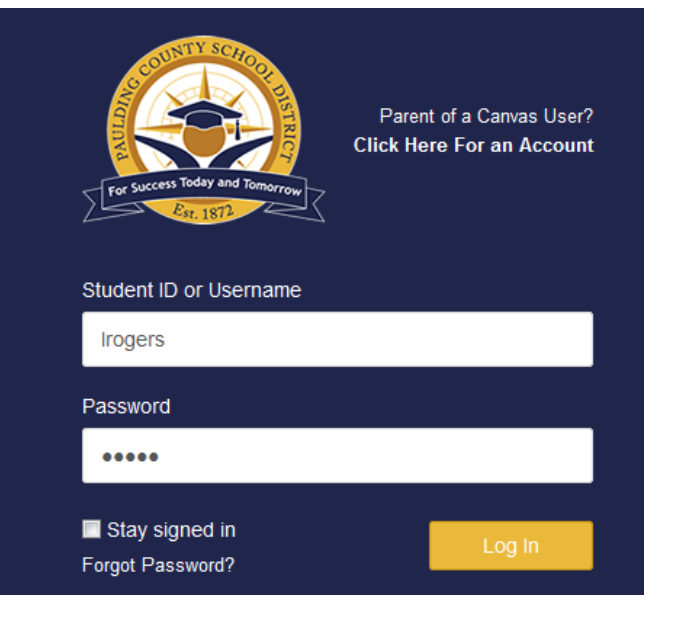

Click login.

#### **The Canvas User Dashboard**

The user dashboard is the first thing you see when you log in. The dashboard defaults to the course view which helps you see what is happening in all of your courses. The sidebar shows information for your courses such as a To Do list, upcoming events, and feedback.

You can return to your dashboard at any time by clicking the Dashboard link in the Global Navigation column on the left.

#### **Global Navigation**

The Global Navigation menu contains quick links to the main Canvas areas:

- Account click to access your profiles, settings, notifications, and files and to log out of Canvas
- Dashboard click this link from any area in Canvas to return to the dashboard
- Courses click to access your courses
- Calendar click to go to the calendar page where you can view and make changes to your calendar
- Inbox click to go to your conversations inbox
- Help click to get help at any time

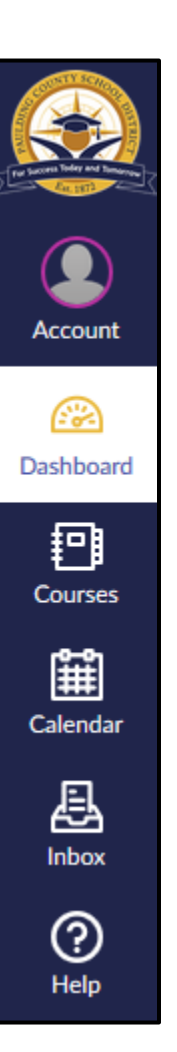

#### **Course Cards**

- The dashboard displays up to 20 course cards for those courses you've favorited.
- The icons on the bottom of the card show course announcements, assignments, discussions, and files as long as the instructor has enabled them for the course.
- A number next to an icon shows there's a new announcement, assignment, discussion or file available for the course.
- To change the color, click the gear icon in the top right hand corner, select a new color, and click apply. The course card color is synced with the course color on the calendar.

- To "favorite" a course so it always appears on your dashboard,
	- o click **Courses** in the Global Navigation pane and select **All Courses**.
	- o click the star in front of a course name to add the course to the dashboard.

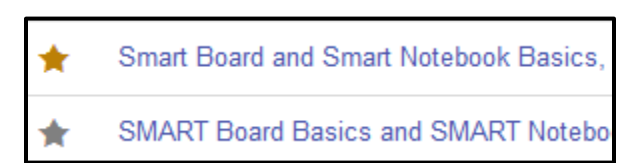

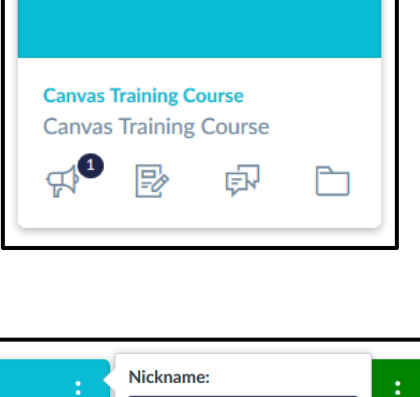

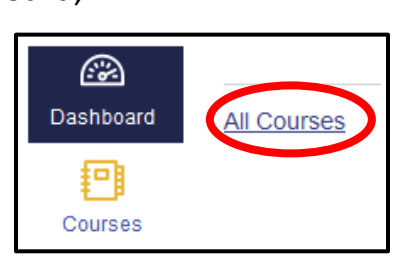

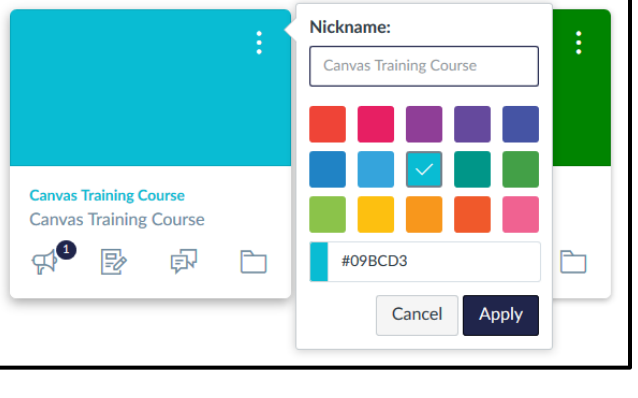

• To switch to a list of recent activities on your dashboard, click the dashboard icon and select **Recent Activity**.

• To view the course cards, click the dashboard icon and select Course **Comencial Cards**.

#### **Sidebar**

The sidebar shows what you need to do next across all your courses and displays the following:

- To Do lists assignments that are due in the next 7 days; items remain in the To Do section for 4 weeks
	- o Click the **X** to remove an item from the list
- Coming  $Up -$  shows a list of activities coming up in the next 7 days; if the assignment has already been graded, the assignment score will display
- Recent Feedback shows students assignment feedback from the instructor during the last 4 weeks
- View Grades –click to view grades for all active courses

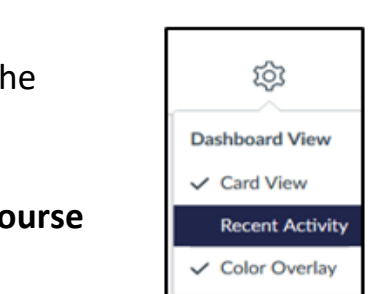

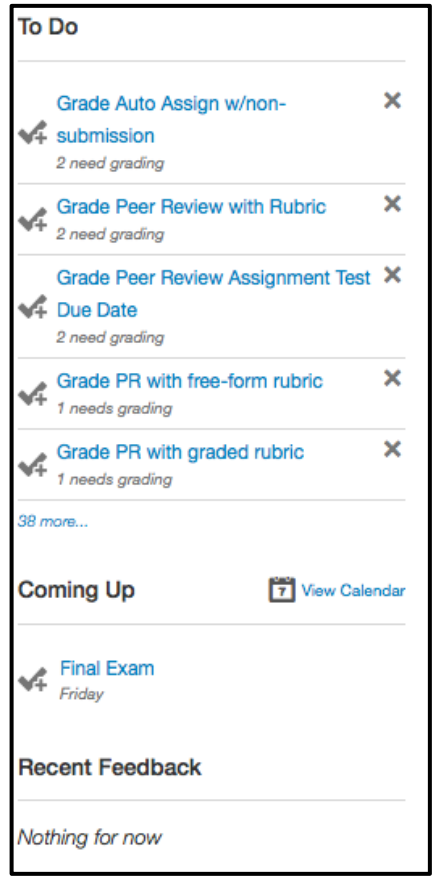

**Recent Activity**

 The dashboard will show either a course view or a recent activity view which shows activity for all of your courses.

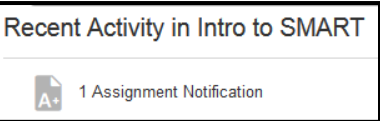